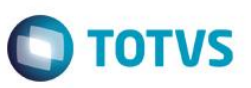

# **Índice**

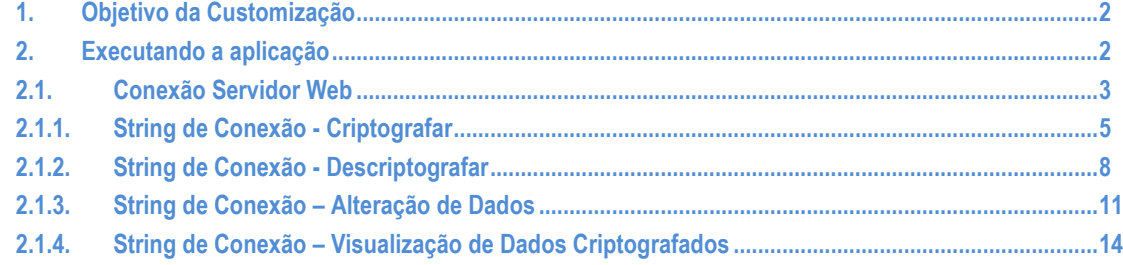

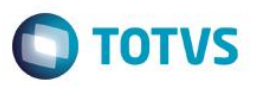

#### <span id="page-1-0"></span>**1. Objetivo da Customização**

O objetivo dessa customização é possibilitar a criptografia\descriptografia dos dados de conexão (connection string) dos sites do Portal SGO Lite.

#### <span id="page-1-1"></span>**2. Executando a aplicação**

A aplicação "SGO – Encrypter" não necessita de instalação, basta realizar a execução da aplicação no servidor WEB através do executável "SGO - Encrypter.exe".

SGO - Encrypter.exe

O usuário deverá executar a aplicação com privilégios de administrador caso o UAC - Controle de Conta do Usuário (User Account Control) estiver ativado no Windows.

**Importante:** O processo de criptografia/descriptografia utiliza-se da Machine Key por isso a execução da aplicação "SGO – Encrypter" deve ser realizada obrigatoriamente no servidor web dos sites pertencentes a família SGO Lite que se deseja realizar a criptografia/descriptografia dos dados de conexão.

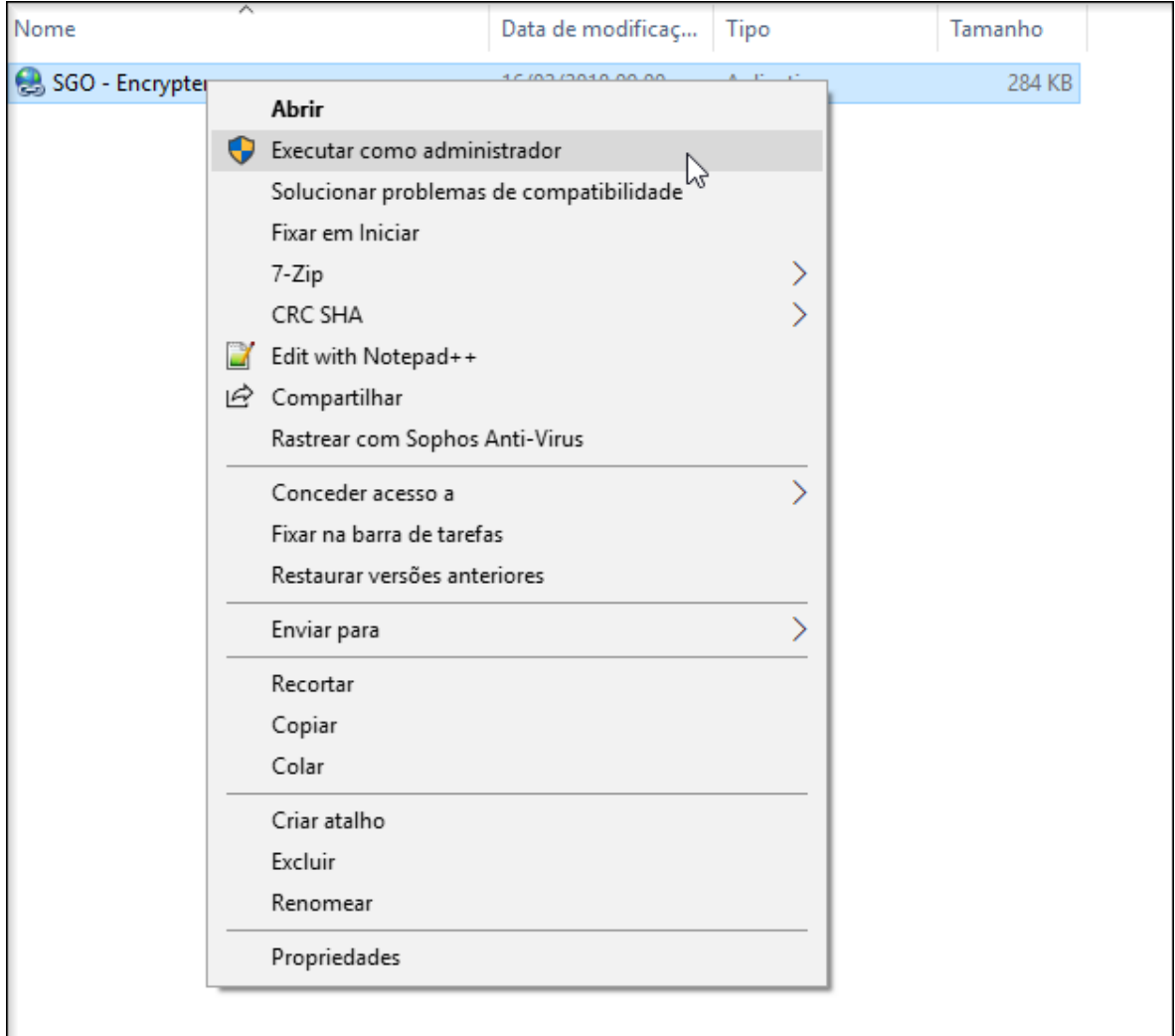

Figura 2 – Execução com privilégios de administrador

ര

#### <span id="page-2-0"></span>**2.1.Conexão Servidor Web**

Por default (padrão) o IP do servidor WEB no qual está sendo realizado a execução da aplicação "SGO – Encrypter" virá preenchido automaticamente no campo "Servidor Web". Se por algum motivo o IP estiver incorreto o usuário poderá clicar no botão "Alterar servidor Web"  $\Box$  para que a aplicação permita a digitação do Nome ou IP do servidor WEB.

Após esta informação o usuário já poderá conectar-se ao servidor web através do botão "Conectar" **e Executar diam** realizar o gerenciamento das strings de conexão dos sites da família SGO Lite.

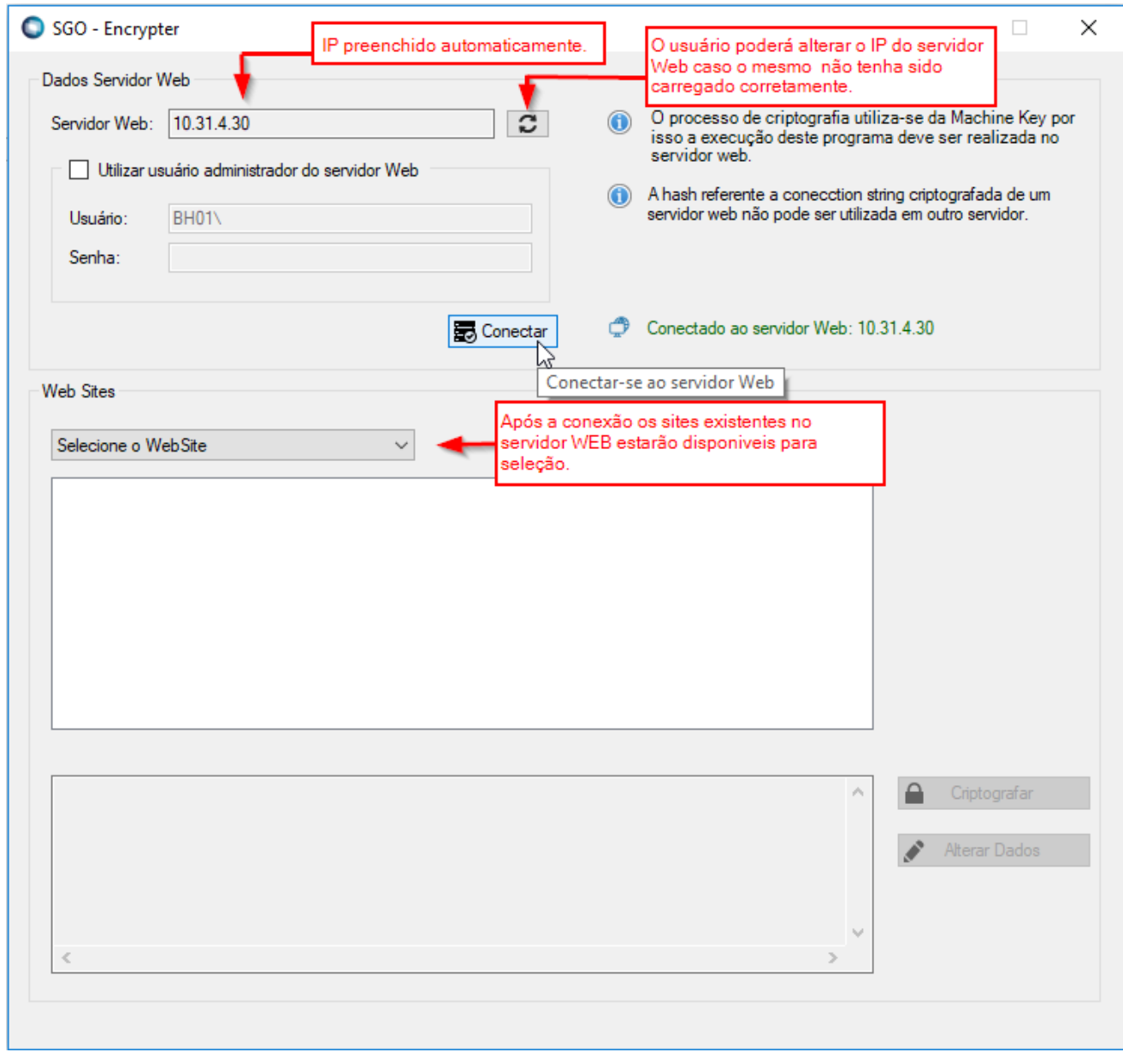

Figura 2.1.a – Conexão servidor Web

 $\ddot{\bullet}$ 

**TOTVS** 

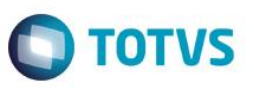

Caso o usuário logado no servidor WEB não seja administrador do servidor o mesmo poderá solicitar ao devido administrador do servidor WEB que sejam informados os campos "Usuário e Senha" de administrador, para isso basta selecionar a opção "Utilizar usuário administrador do Servidor Web".

- Usuário: domínio\usuário de rede do administrador do servidor web
- Senha: senha de rede do administrador do servidor web

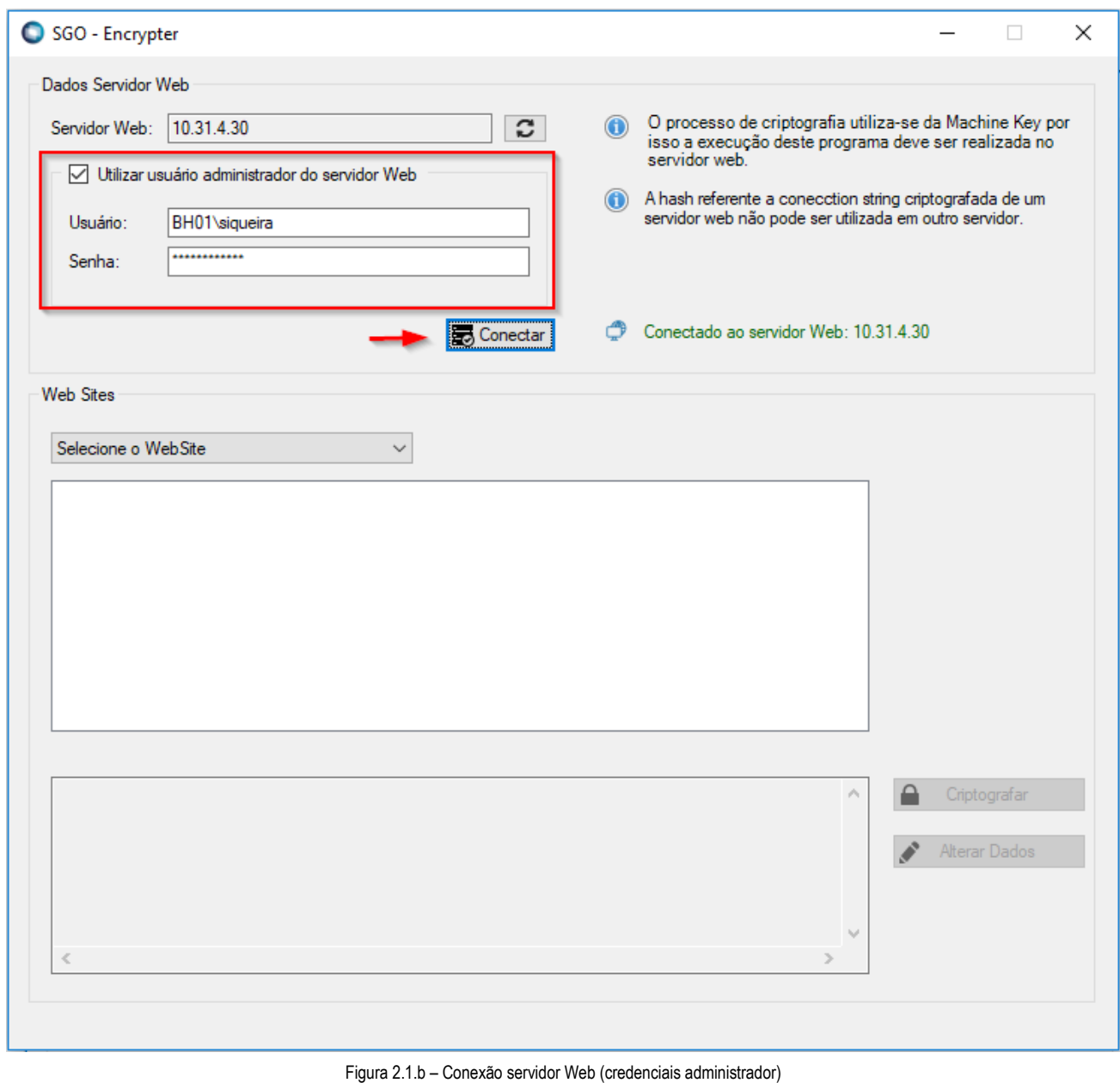

**Este** documento é de propriedade da TOTVS. Todos os direitos reservados  $\odot$ 

 $\ddot{\circ}$ 

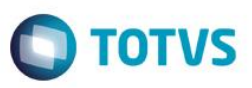

#### <span id="page-4-0"></span>**2.1.1. String de Conexão - Criptografar**

Após conectar-se ao servidor web o usuário deverá selecionar o website onde se encontram os sites da família SGO Lite. Após a seleção do WebSite serão apresentados todos os sites pertencentes ao WebSite selecionado.

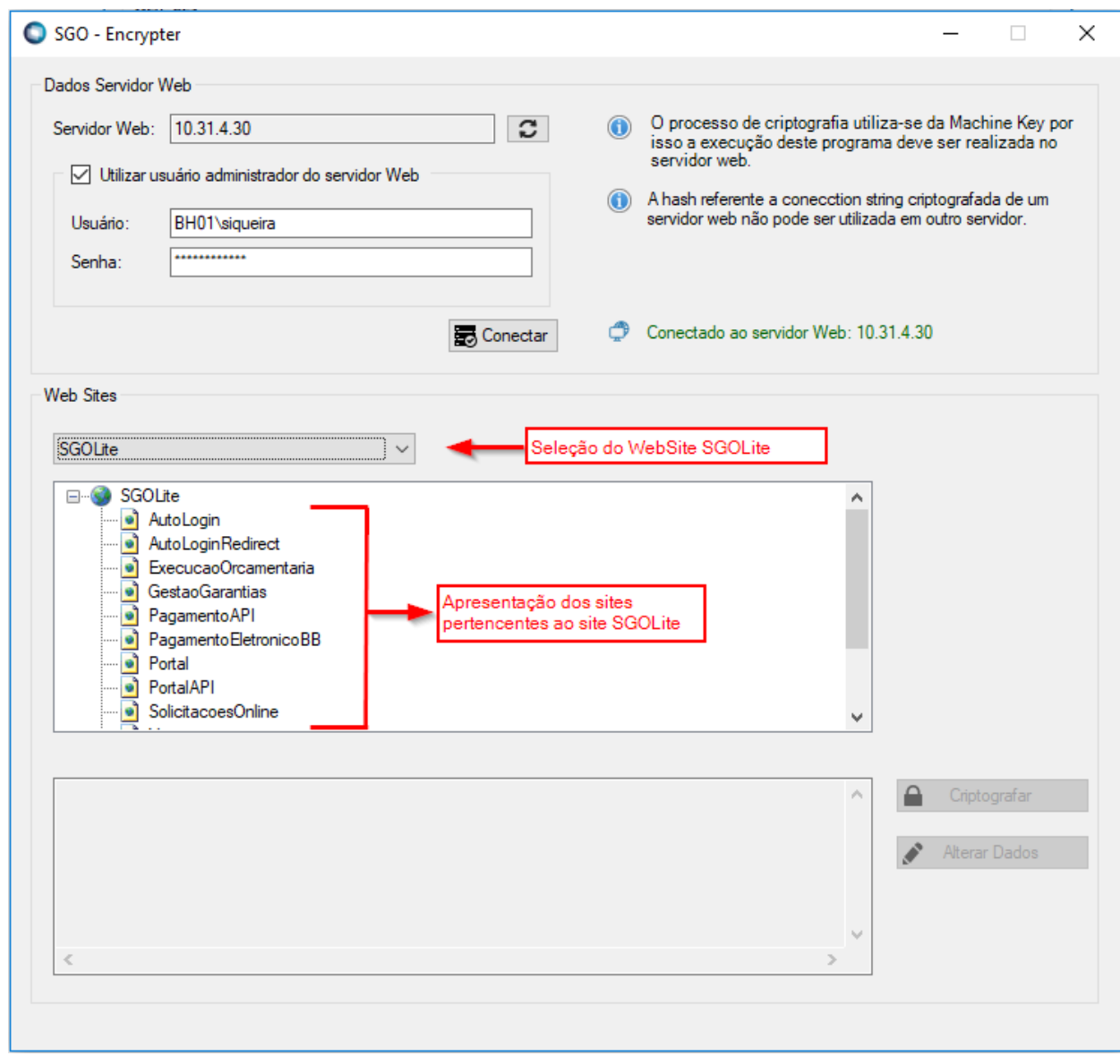

Figura 2.1.1.a – Criptografia – Seleção WebSite e Sites

O usuário deverá selecionar o site desejado e clicar no botão "Criptografar".

Ao clicar no botão Criptografar a aplicação irá realizar a criptografia da string de conexão (connection string) do site selecionado e atualizará automaticamente o arquivo web.config do respectivo site.

 $\overline{\bullet}$ 

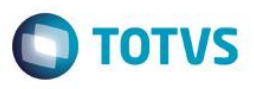

**Importante:** Ao selecionar um site a aplicação irá apresentar a string de conexão criptografada caso o respectivo site possuir a string de conexão criptografada ou exibirá descriptografada caso o respectivo site não possuir a string de conexão criptografada, dessa forma facilita identificar se o site possui os dados de conexão criptografados ou não.

**Importante:** A hash referente a connection string criptografada de um servidor web não pode ser utilizada em outro servidor.

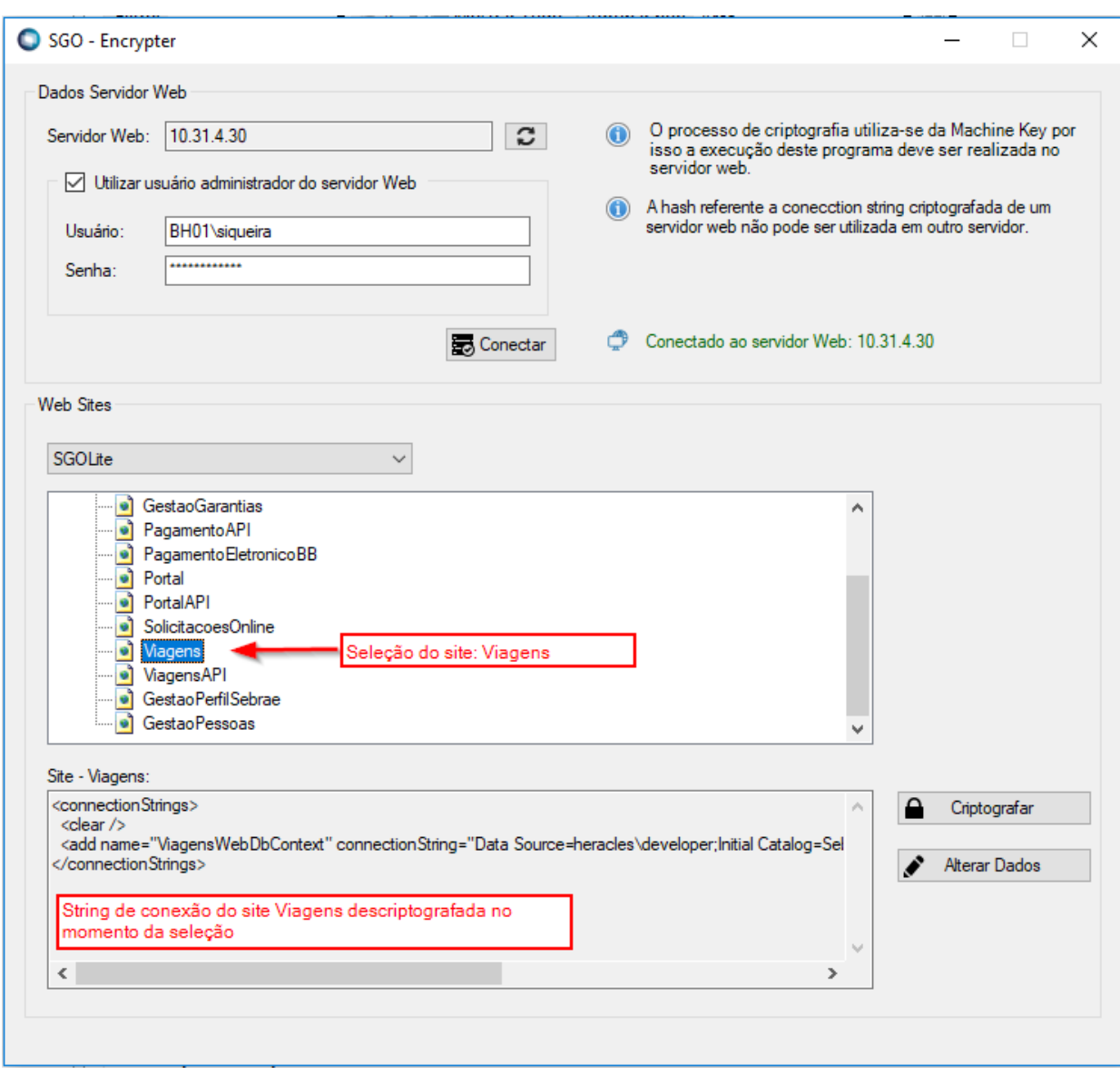

Figura 2.1.1.b – Criptografia – Seleção do Site

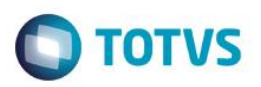

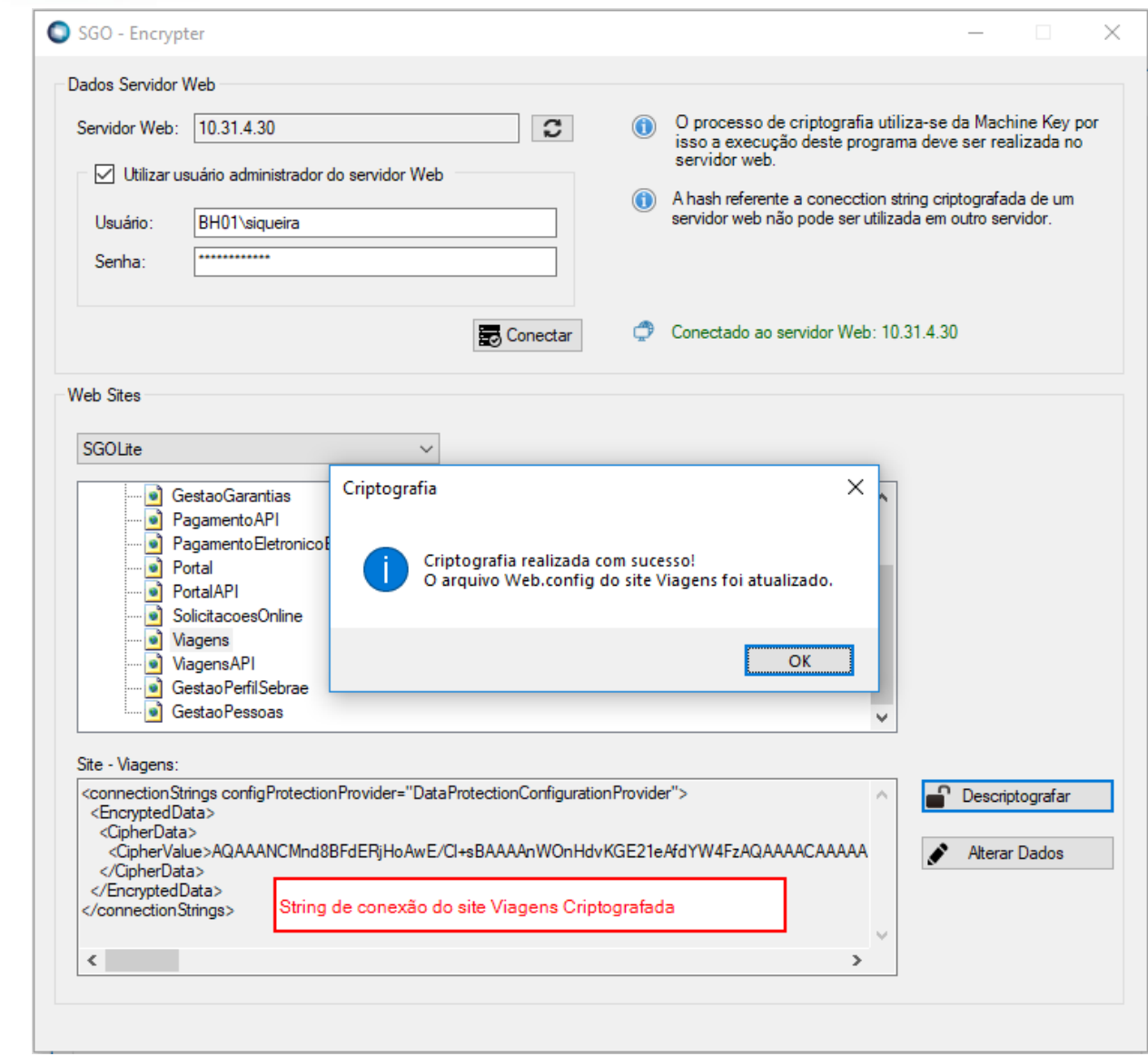

Figura 2.1.1.c – Criptografia Site

nectionString <EncryptedData> <CipherData>  $\label{thm:main} \begin{minipage}[c]{0.9\linewidth} \label{thm:main} \begin{minipage}[c]{0.9\linewidth} \begin{minipage}[c]{0.9\linewidth} \end{minipage}[c]{0.9\linewidth} \end{minipage}[c]{\textbf{R1} \textbf{R2} \textbf{R3} \textbf{R4} \textbf{R4} \textbf{R4} \textbf{R5} \textbf{R4} \textbf{R5} \textbf{R4} \textbf{R6} \textbf{R6} \textbf{R7} \textbf{R8} \textbf{R8} \textbf{R8} \textbf{R8} \textbf{R8} \textbf{R8} \text$ </CipherData> /EncryptedData

Figura 2.1.1.d – Arquivo web.config atualizado

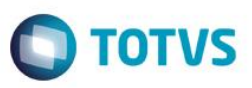

#### <span id="page-7-0"></span>**2.1.2. String de Conexão - Descriptografar**

Após conectar-se ao servidor web o usuário deverá selecionar o website onde se encontram os sites da família SGO Lite. Após a seleção do WebSite serão apresentados todos os sites pertencentes ao WebSite selecionado.

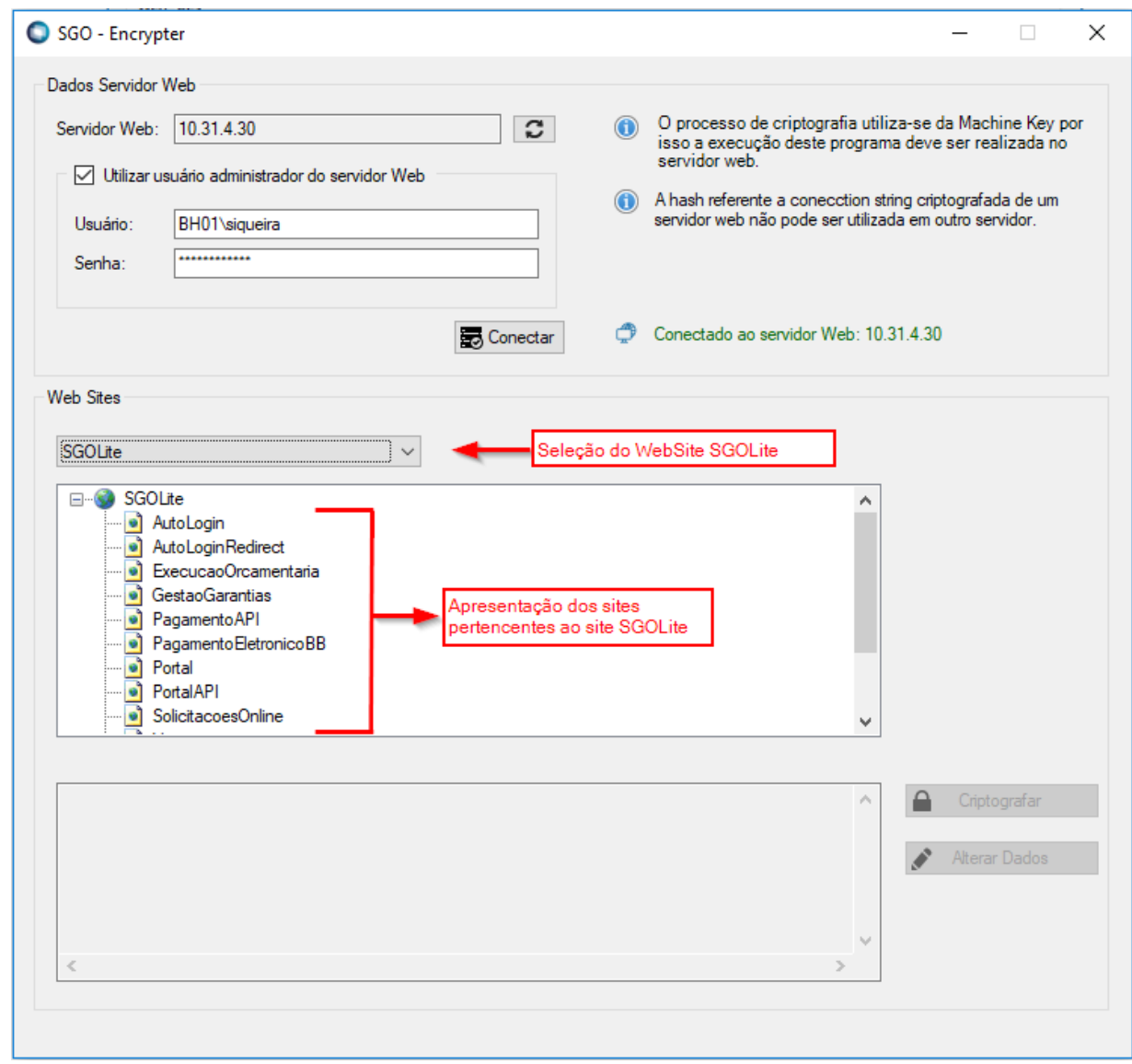

Figura 2.1.2.a – Descriptografia – Seleção WebSite e Sites

O usuário deverá selecionar o site desejado e clicar no botão "Descriptografar".

Ao clicar no botão Descriptografar a aplicação irá realizar a descriptografia da string de conexão (connection string) do site selecionado e atualizará automaticamente o arquivo web.config do respectivo site.

 $\overline{\bullet}$ 

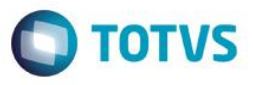

**Importante:** Ao selecionar um site a aplicação irá apresentar a string de conexão criptografada caso o respectivo site possuir a string de conexão criptografada ou exibirá descriptografada caso o respectivo site não possuir a string de conexão criptografada, dessa forma facilita identificar se o site possui os dados de conexão criptografados ou não.

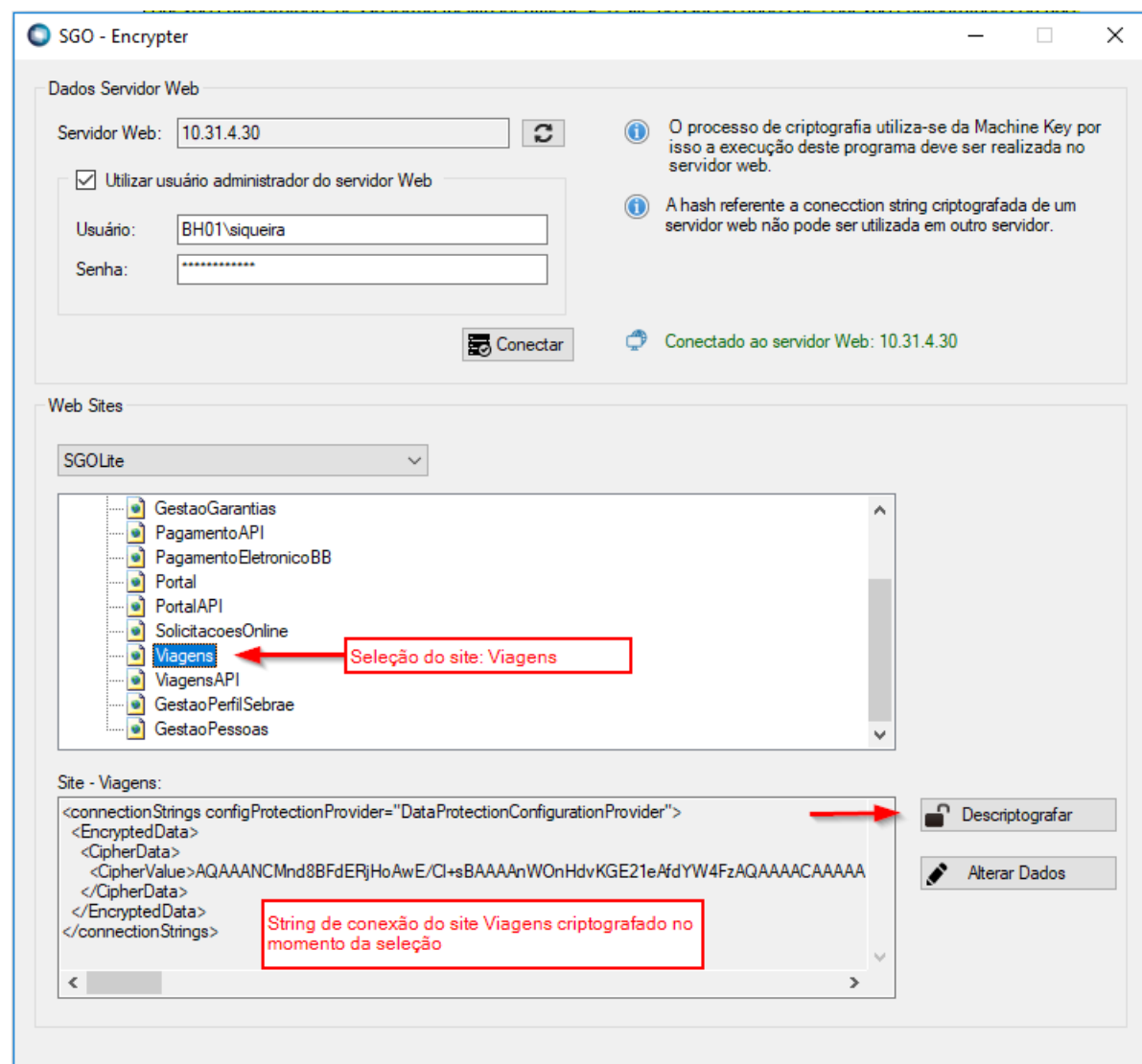

Figura 2.1.2.b – Descriptografia – Seleção do Site

SGO - Encrypter

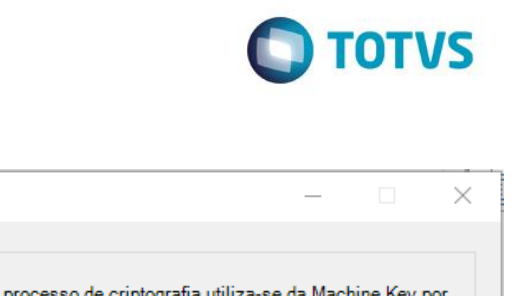

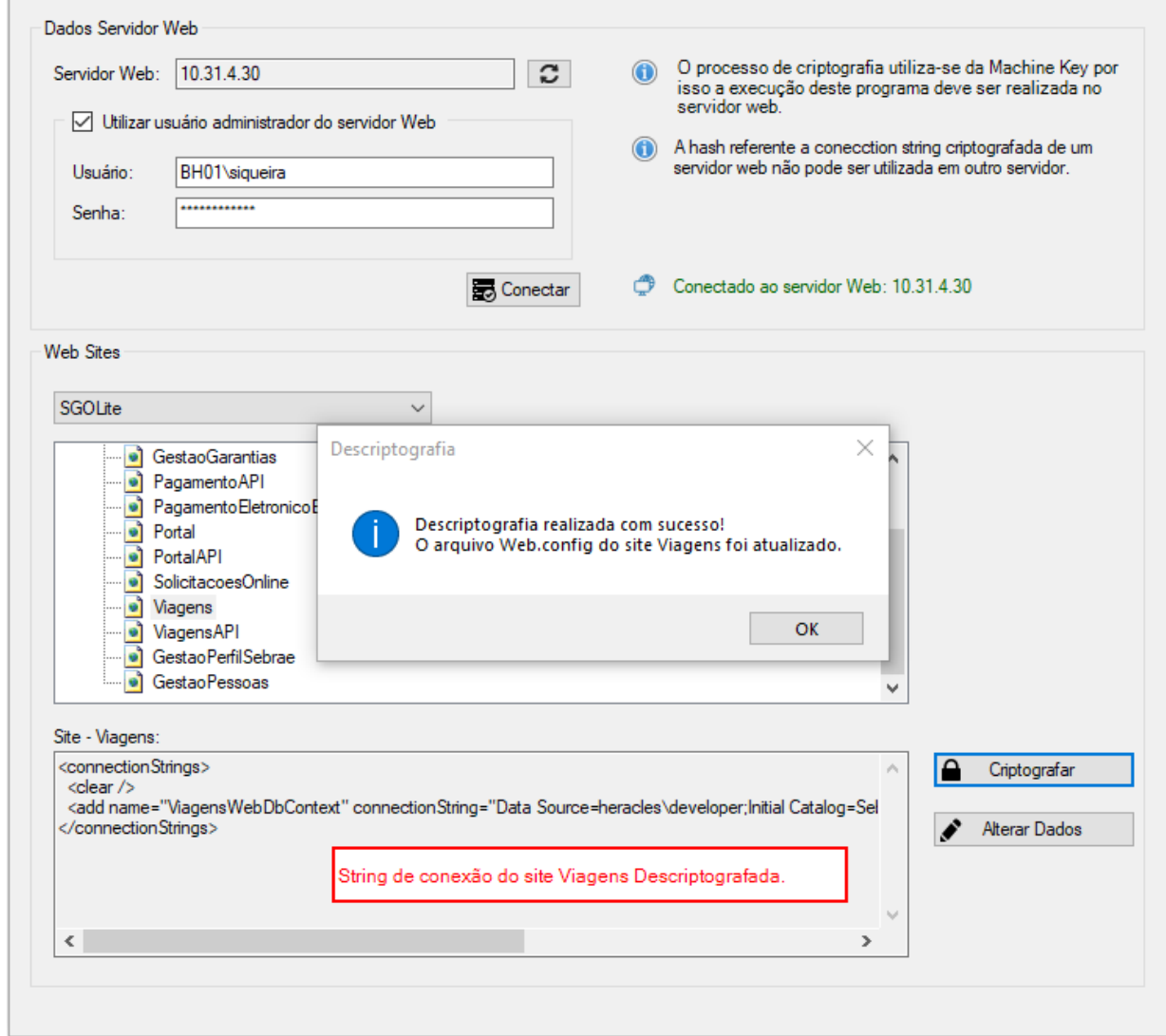

Figura 2.1.2.c – Descriptografia Site

nnectionStrings  $\text{clear }$  />

<add name="ViagensWebDbContext" connectionString="Data Source=beracles\developer;Initial Catalog=SebraeNA\_12; User Id=rm; Password=rm;"<br>| providerName="System.Data.SqlClient" /> /connectionStrings>

Figura 2.1.2.d – Arquivo web.config atualizado

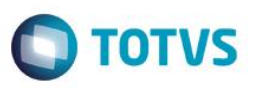

#### <span id="page-10-0"></span>**2.1.3. String de Conexão – Alteração de Dados**

Os dados da string de conexão de um determinado site poderão ser alterados através da aplicação SGO Encrypter.

**Importante:** Caso a string de conexão de um determinado site esteja criptografada não há necessidade de descriptografá-la antes de realizar as alterações desejadas. Ao realizar a alteração dos dados em uma string de conexão criptografada a aplicação realizará as alterações mantendo a string criptografada após as alterações.

Para realizar a alteração dos dados da string de conexão o usuário deverá selecionar o website onde se encontram os sites da família SGO Lite. Após a seleção do WebSite serão apresentados todos os sites pertencentes ao WebSite selecionado.

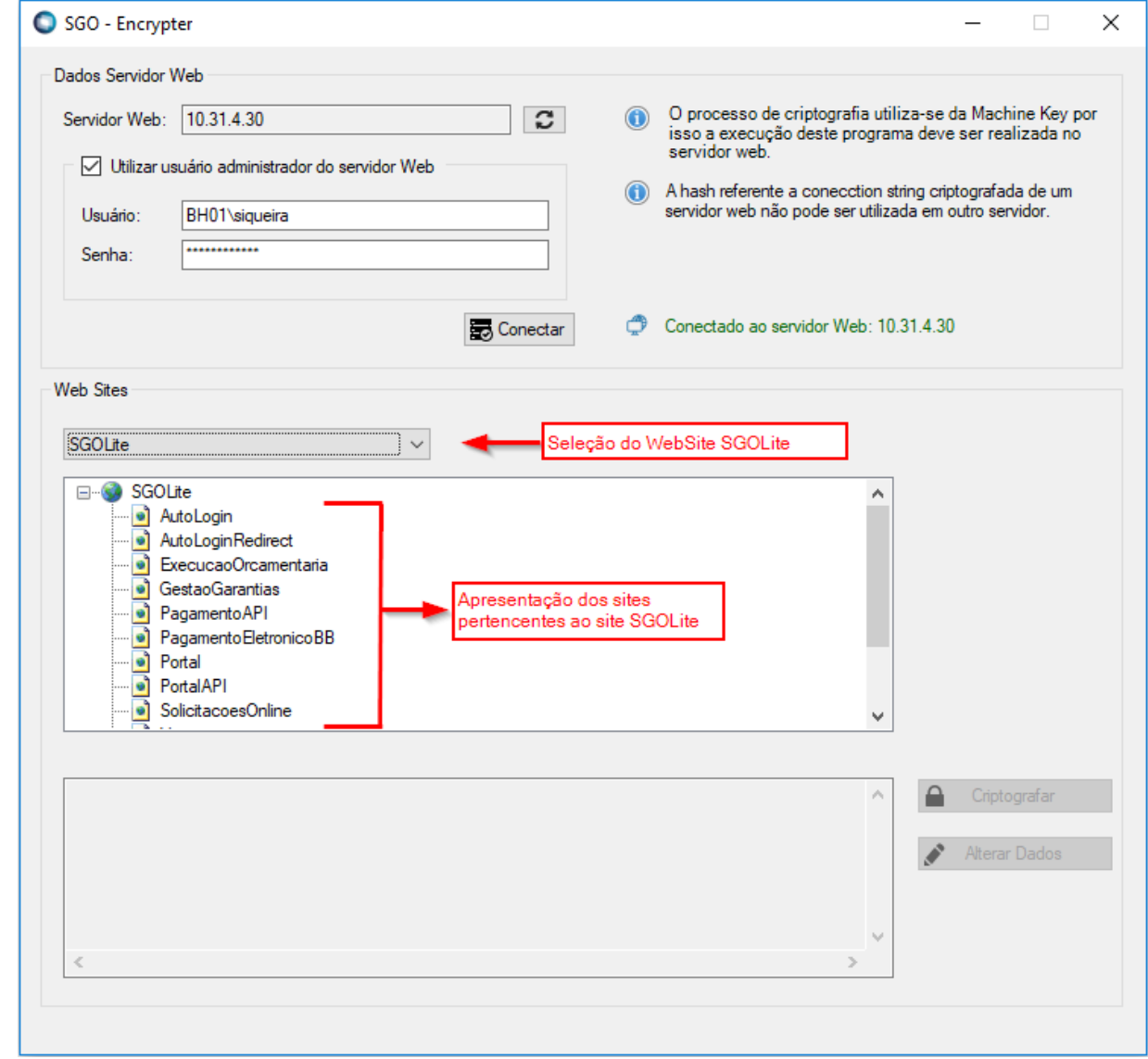

Figura 2.1.3.a – Alteração dos dados da string de conexão – Seleção WebSite e Sites

 $\ddot{\bullet}$ 

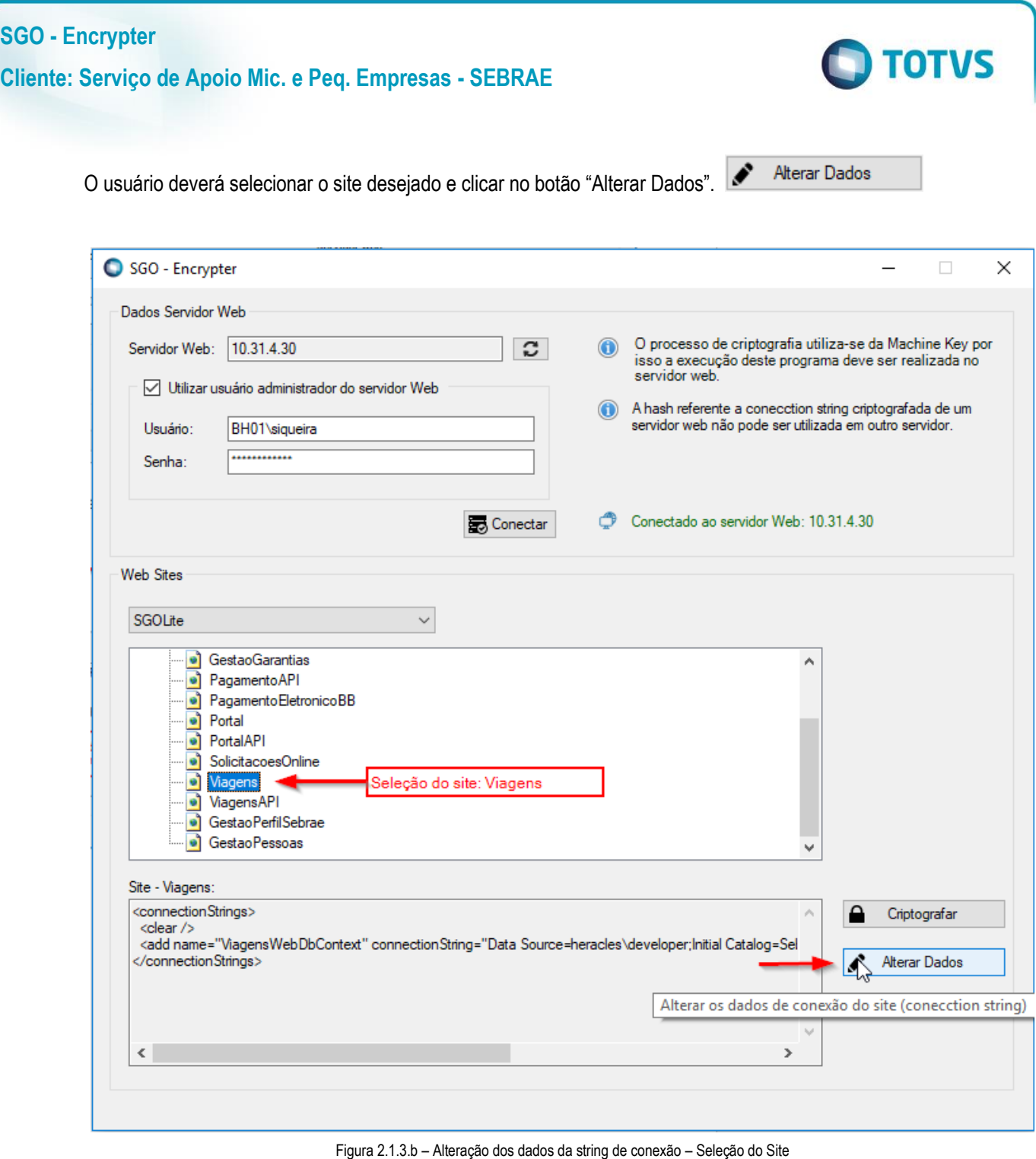

A tela de alteração dos dados da string de conexão será apresentada ao usuário:

- **Connection String**: Seleção da string de conexão que se deseja realizar a alteração. Obs.: Alguns sites possuem mais de 1 string de conexão;
- **Data Source**: Servidor do banco dados do respectivo site;
- **Catalog:** Base de dados do respectivo site;
- **User**: Usuário da base de dados do respectivo site;

 $\odot$ 

 $\overline{a}$ 

Este documento é de propriedade da TOTVS. Todos os direitos reservados. ©

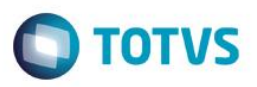

**Password**: Senha da base de dados do respectivo site

Após a realização das alterações o usuário deverá clicar em salvar para que o arquivo web.config do respectivo site seja atualizado com as respectivas alterações realizadas.

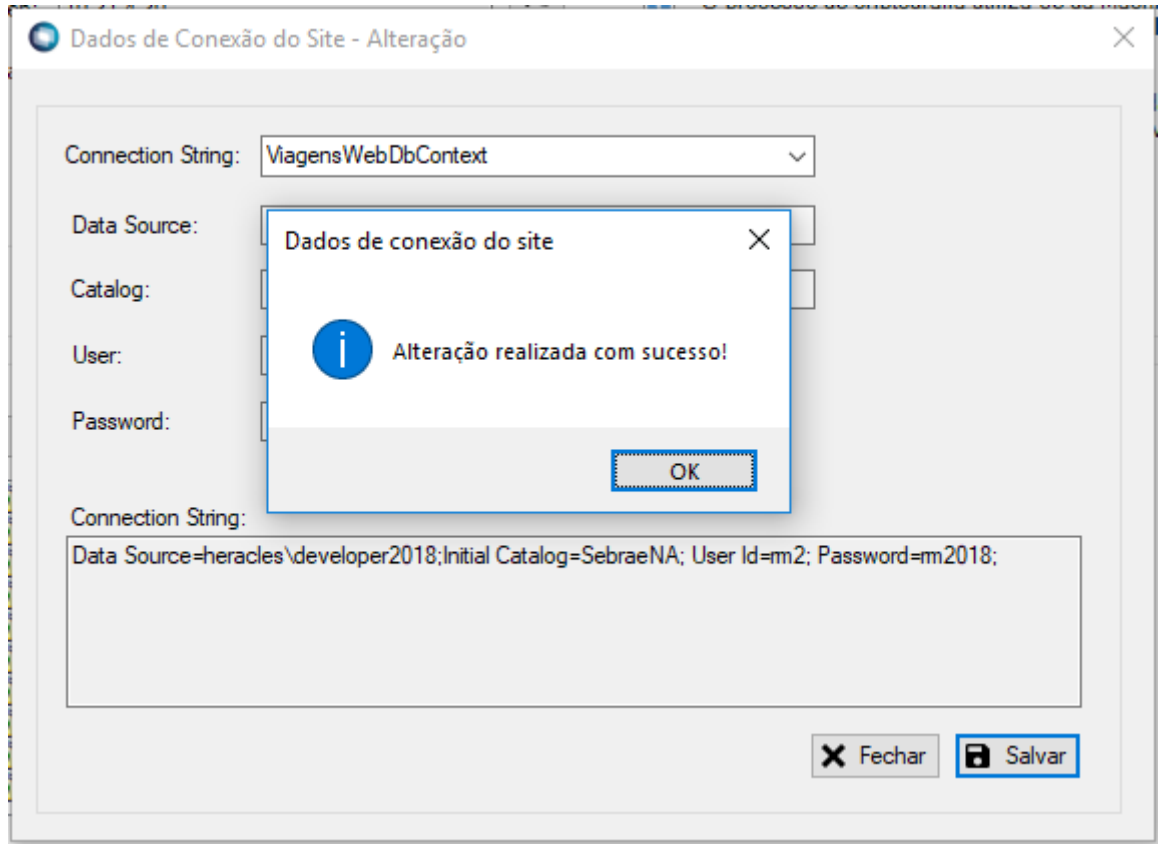

#### Figura 2.1.3.c – Alteração dos dados da string de conexão

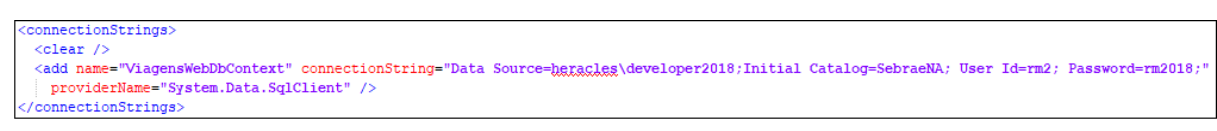

Figura 2.1.3.d – Alteração dos dados da string de conexão – Web.config atualizado

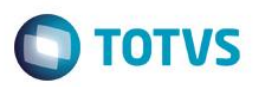

#### <span id="page-13-0"></span>**2.1.4. String de Conexão – Visualização de Dados Criptografados**

Os dados de uma string de conexão criptografados poderão ser visualizados através da aplicação SGO - Encrypter sem a necessidade de descriptografá-la. Para isto basta acessar o site desejado e clicar no botão "Alterar dados", os dados referentes a string de conexão serão apresentados.

Após a visualização o usuário poderá clicar no btão "Fechar" existente na tela de alteração dos dados.

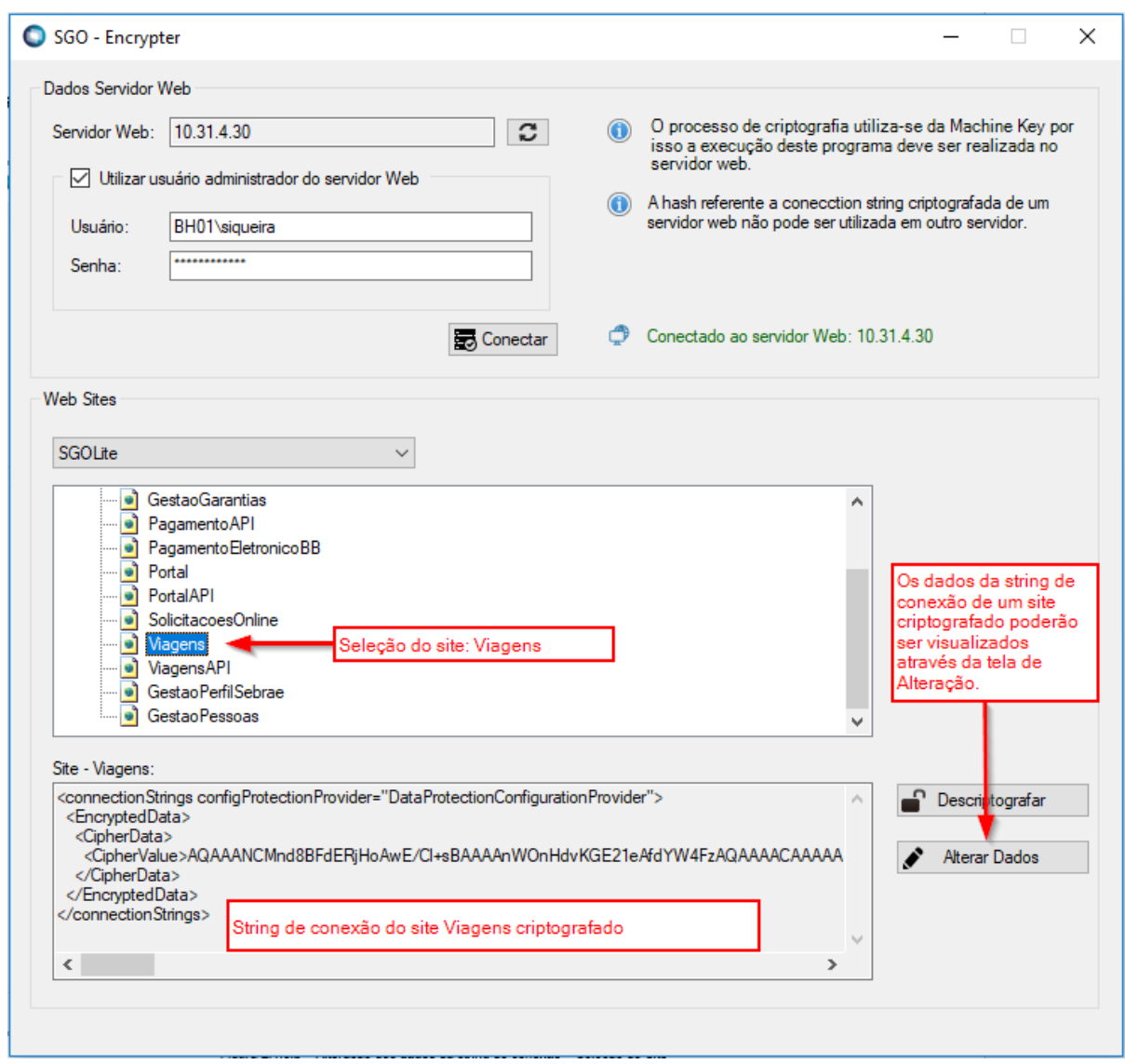

Figura 2.1.4.a – Visualização dos dados de uma string de conexão criptografada.

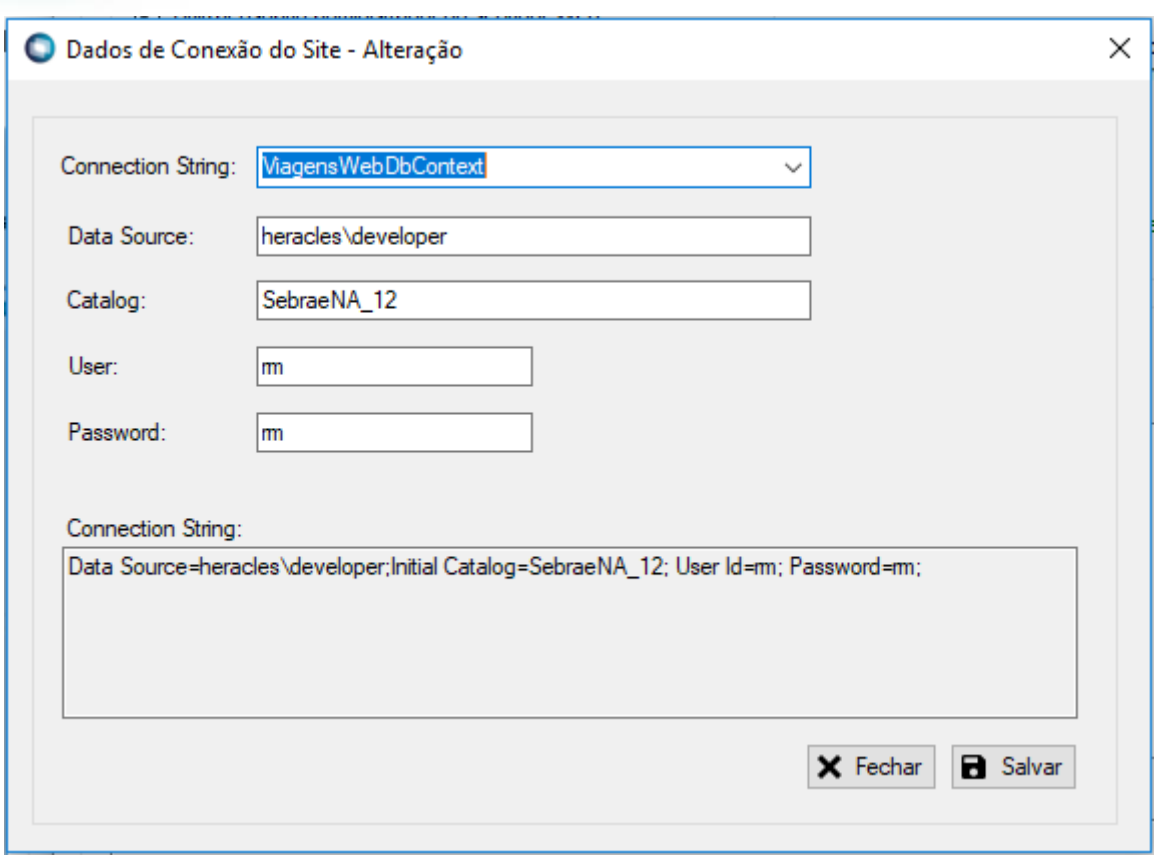

Figura 2.1.4.b – Visualização dos dados de uma string de conexão criptografada.

**O** TOTVS